## **FIRMA DE CORREO ELECTRÓNICO OUTLOOK DEFENSORÍA DEL PUEBLO ECUADOR**

A continuación, se procede a indicar los pasos para establecer la firma del correo institucional Outlook de la Defensoría del Pueblo:

1.- Dentro de la pantalla principal del correo Outlook dar clic sobre la opción de configuración

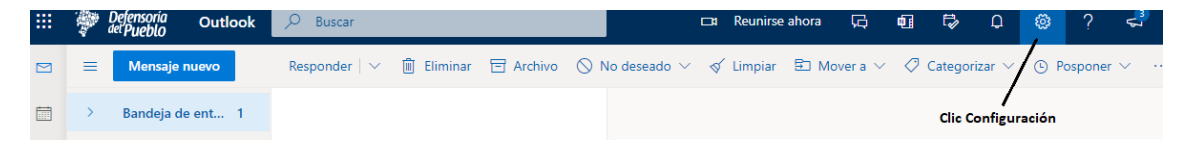

2.- Al desplegarse la ventana de configuración dar Clic en **VER TODA LA CONFIGURACIÓN DE OUTLOOK**

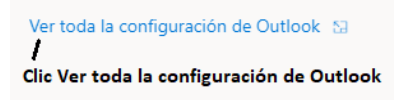

3.- En la Ventana de Configuración seleccionar la opción **REDACTAR Y RESPONDER**, seguidamente en el área de **FIRMA DE CORREO ELECTRÓNICO** ingresar/actualizar la siguiente información:

- Nombre/s y Apellido/s
- Cargo / Nominación del Puesto
- Unidad / Mecanismo / Dirección / Delegación / Coordinación a la que pertenece.

En el caso de tener información adicional y/o imagen debe ser retirada ya que la plataforma de correo actualiza e incluye automáticamente esta información e imagen al momento de generar un correo.

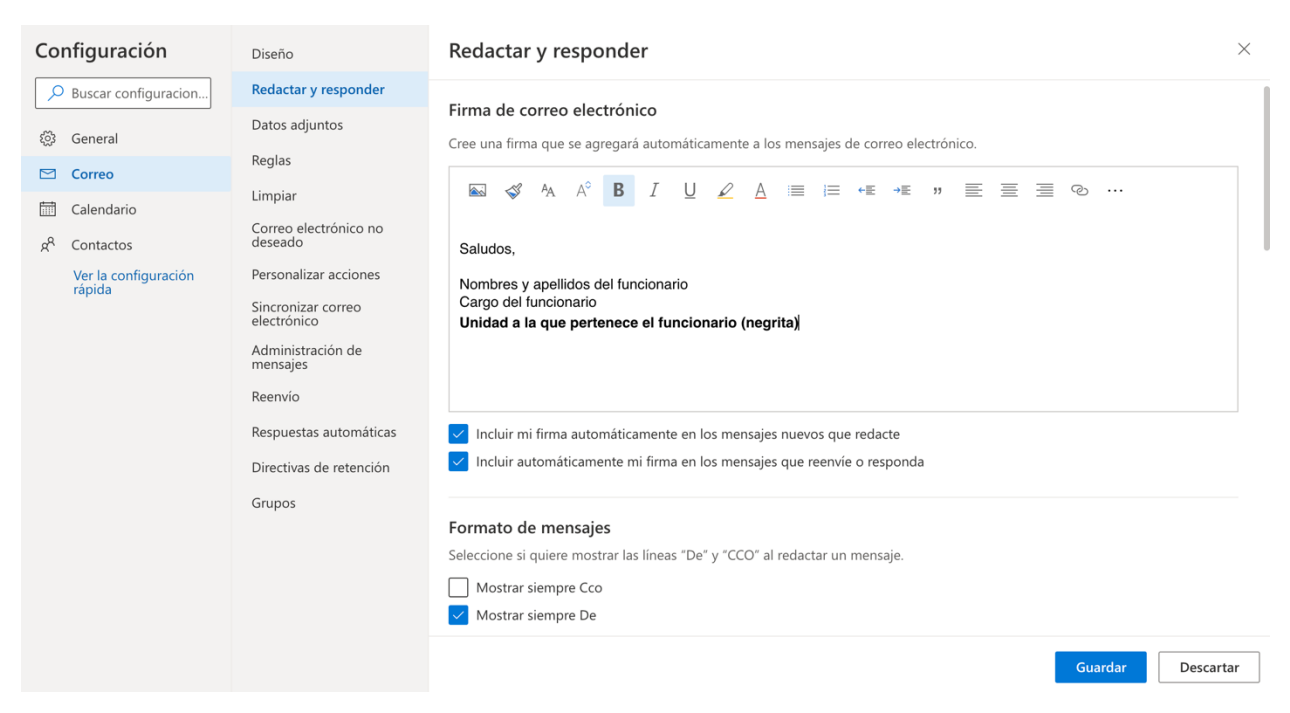

Finalmente, Clic en el botón **GUARDAR**, la firma de correo quedaría únicamente así en la configuración de la cuenta de correo.

## Firma de correo electrónico

Cree una firma que se agregará automáticamente a los mensajes de correo electrónico.

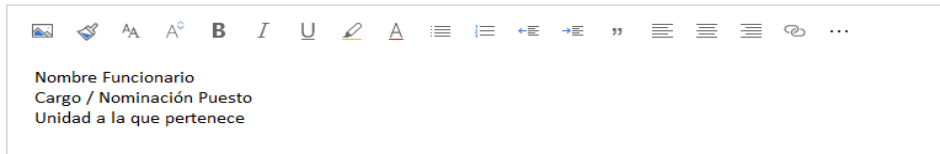